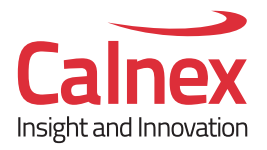

# 使用Calnex Tempo 异地测试网络单向时延

# **Calnex Tempo**

Calnex Tempo是一个专为以太网线路测试设计 的仪表,具备2个以太网端口支持 10G\1G\100M速 率。Tempo还具备E1\T1的端口可以测试 TDM 信号。

Tempo可方便的通过GNSS接收器和卫星进行时钟 同步,从而完成异地时延测试。支持GPS、GLONAS、 北斗、Galileo 卫星定位系统,同步精度可达到 1us。 本使用指导将主要用于两台Tempo仪表异地测试 网络单向时延。

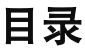

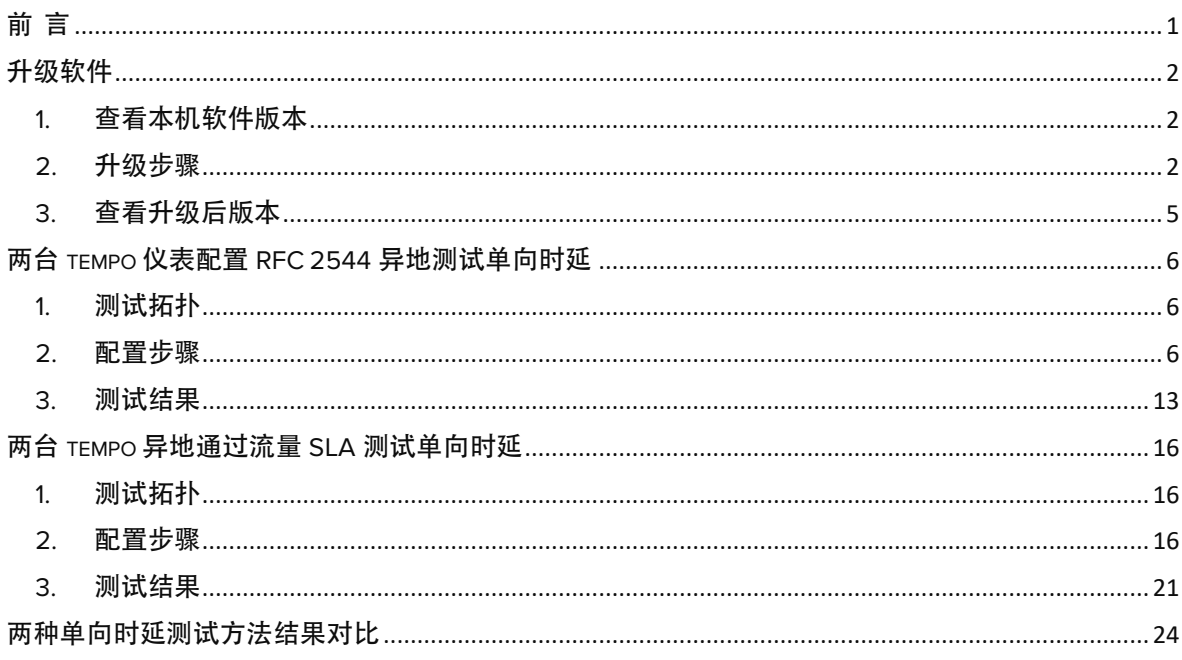

# 前言

<span id="page-2-0"></span>Tempo是一个专为以太网线路测试设计的仪表,具备2个以太网端口支持 10G\1G\100M速率。Tempo还具备E1\T1的端口可以测试 TDM 信号。作为一款轻便的手 持仪表Tempo配备了内置电池,可脱离电源单独使用。可选配内置铷钟,具有良好的 保持性能。支持中文操作系统,非常方便作为现场测试仪表使用。

Tempo最大的优势在于可以方便的通过GNSS接收器和卫星进行时钟同步,从而 完成异地时延测试。支持GPS、GLONAS、北斗、Galileo 卫星定位系统,同步精度可 达到 1us。

注意此文档关于单向时延的测试针对Tempo软件版本在2.0.5以上,如果版本较低 可升级后再测试。

本使用指导将主要用于两台Tempo仪表异地测试网络单向时延。

# <span id="page-3-0"></span>升级软件

# <span id="page-3-1"></span>**1.** 查看本机软件版本

选择系统菜单,打开系统信息,可看到整机的版本信息。

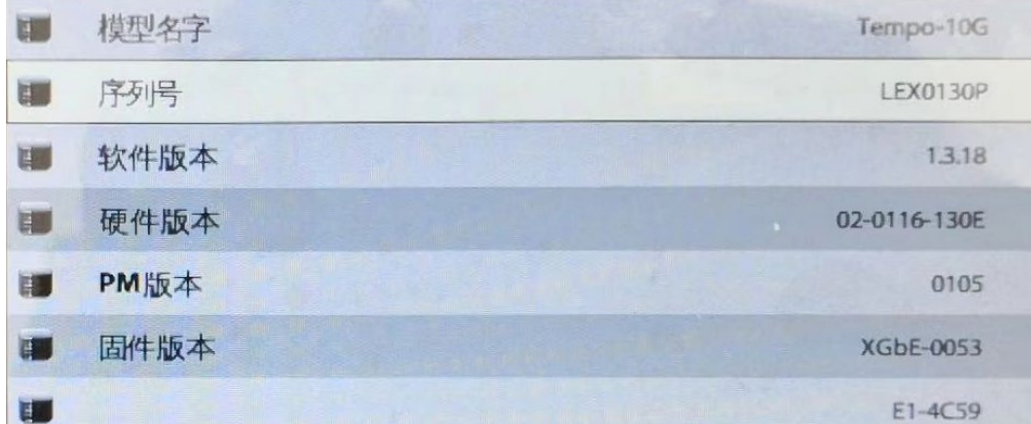

# <span id="page-3-2"></span>**2.** 升级步骤

# 2.1 解压缩,将文件拷贝到 u 盘

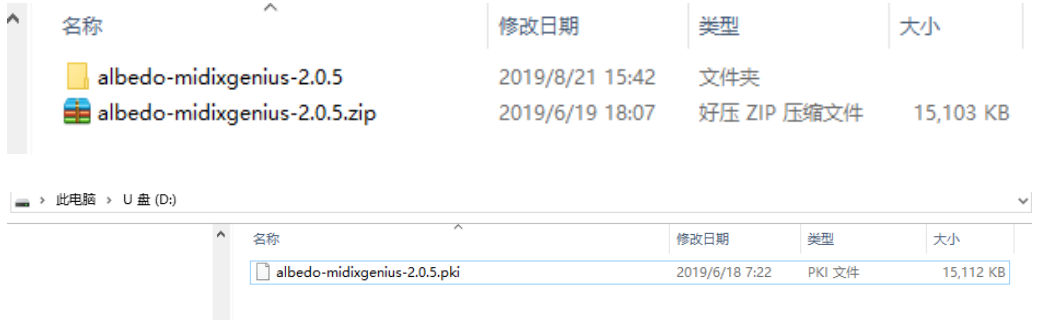

注:解压后的文件一定不要修改文件名,并且一定要拷到 u 盘的根目录下。

#### **2.2** 插入 **U** 盘,启动 **Tempo**,开始升级

(1) 插入 u 盘以后, 启动 Tempo, 长按开机按钮, 当看到 Power 的 LED 灯闪烁以后, 松 开开机键, Tempo 会发出嘟嘟的声音。

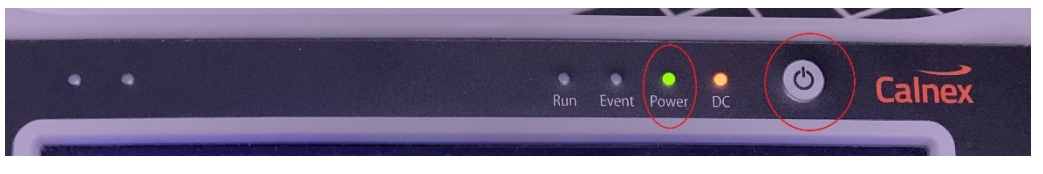

(2) Tempo 进入软件安装界面,会显示当前从 U 盘读取到的版本信息,选择 Continue。

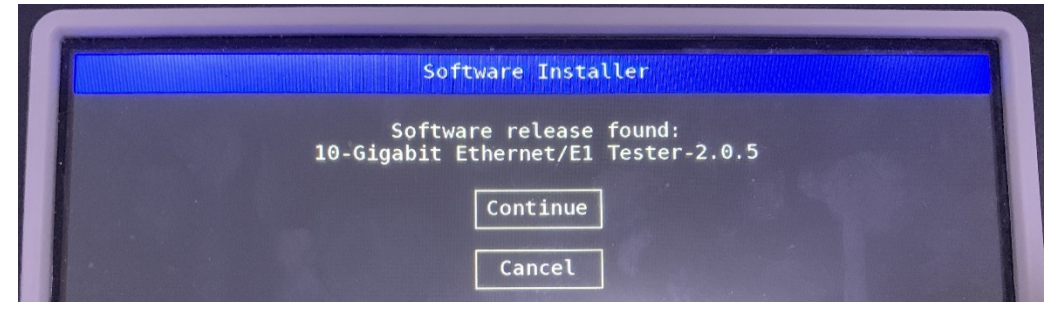

(3) Tempo 会出现选择界面,选择 Upgrade

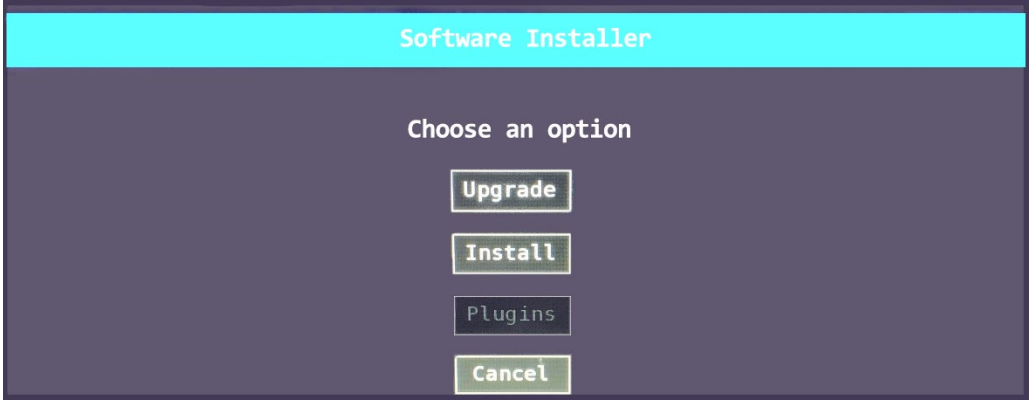

注:本示例中需要升级软件,所以选择 Upgrade, 如果 Tempo 本机因为不当操作导致 软件损坏,可通过选择 Install 进行软件的恢复。

(4) Tempo 出现提示界面,选择 Continue

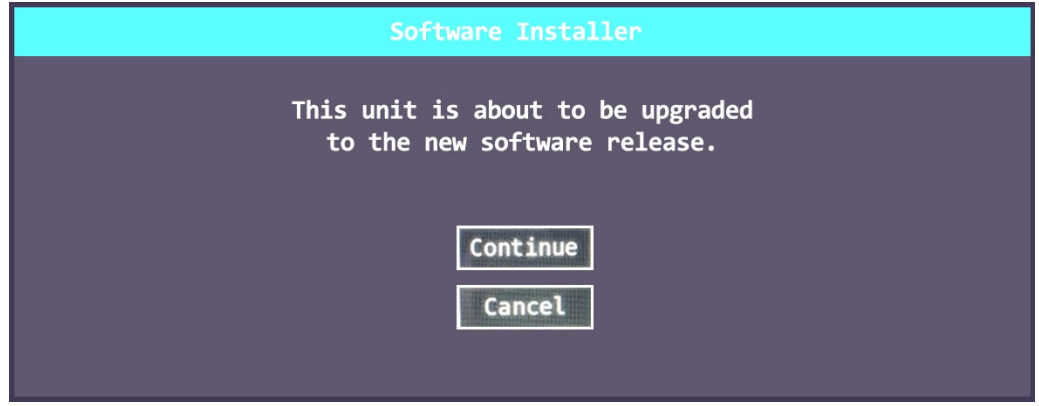

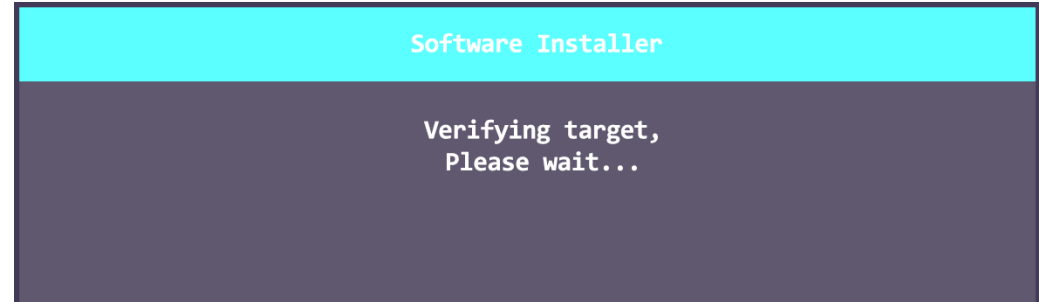

(5) Tempo 出现升级进度条

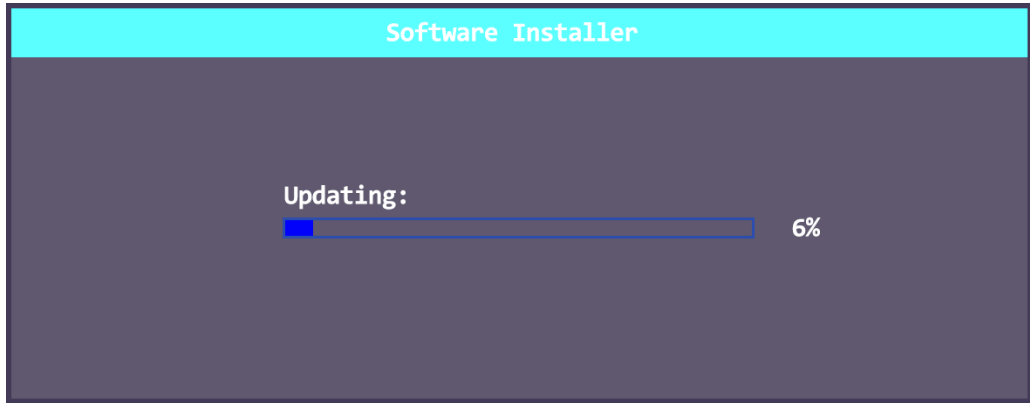

(6) Tempo 提示升级成功,选择 continue

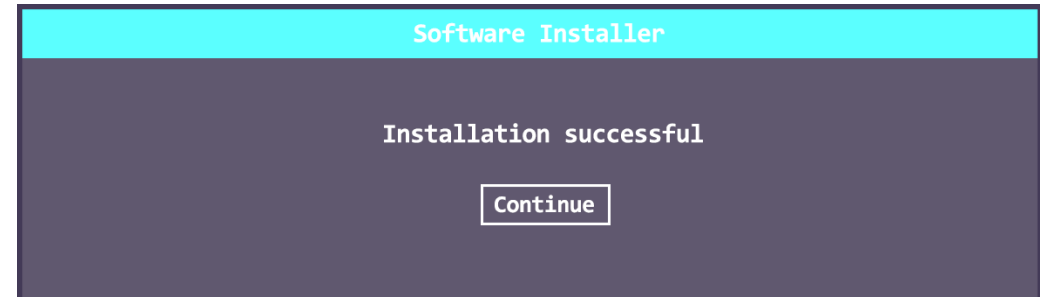

(7) Tempo 进入操作界面

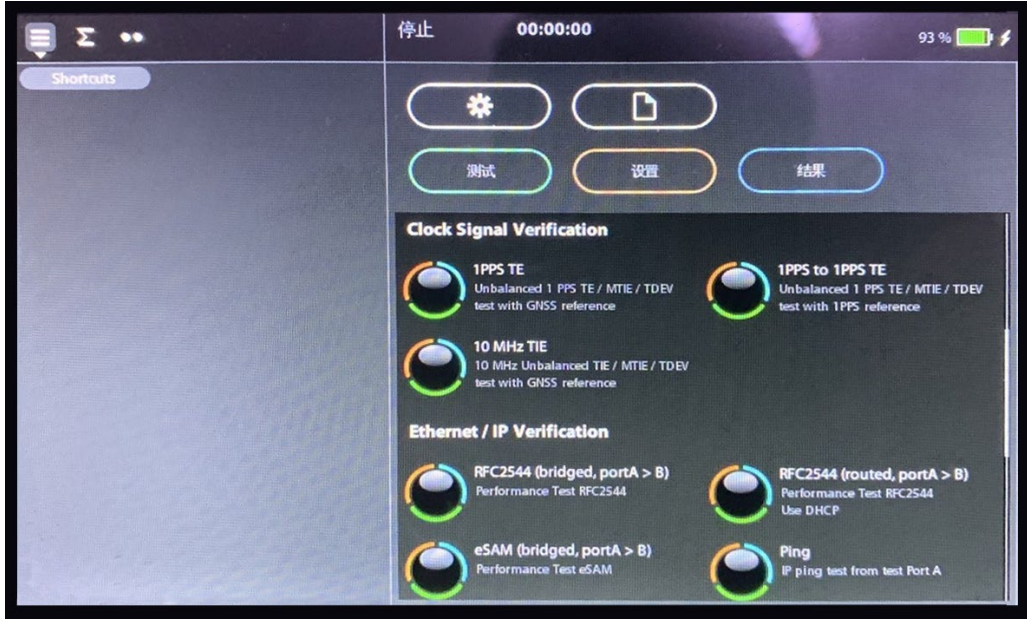

# <span id="page-6-0"></span>**3.** 查看升级后版本

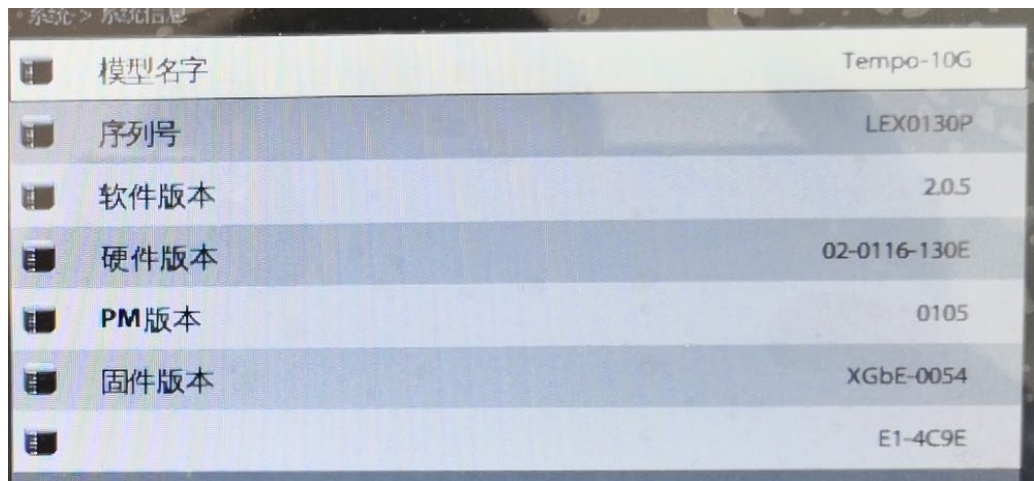

选择系统菜单,打开系统信息,可看到整机的版本信息。

## <span id="page-7-0"></span>两台 **tempo** 仪表配置 **RFC 2544** 异地测试单向时延

#### <span id="page-7-1"></span>**1.** 测试拓扑

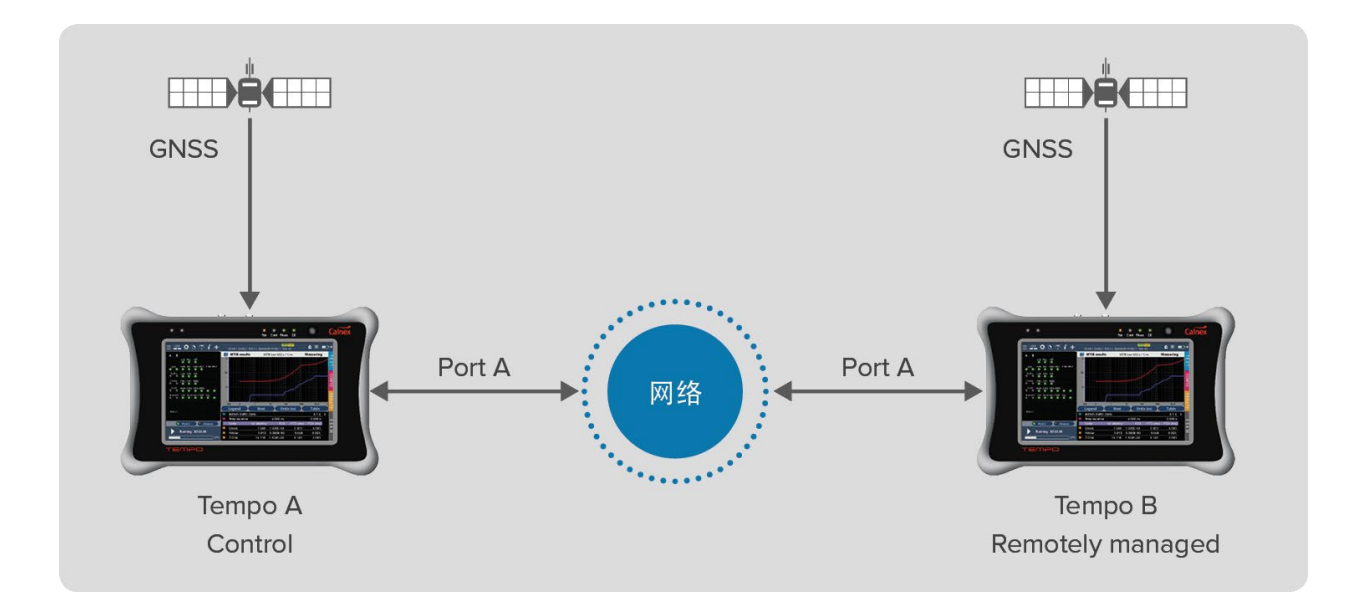

两台 Tempo 仪表 A、B 连上 GNSS 天线, 它们的 port A 口接入网络。

#### <span id="page-7-2"></span>**2.** 配置步骤

#### **2.1** 配置 **Reference clock**

配置两台 Tempo 的 Reference clock 锁定 GNSS。选择配置菜单->Reference clock->Input clock->GNSS。

注: 在连接 GNSS 天线之前, 开机以后 Oscillator Lock Status 是 Warm Up, 当选择 GNSS 然后连 接上 GNSS 天线,这时需要将 GNSS 天线放置在可以接收到 GNSS 信号的位置,例如室外或者窗 边, 在接收到 GNSS 信号后等待几分钟 Oscillator Lock Status 将变为 Locking, Locking 状态标识 Tempo 正在和 GNSS 同步, 如果天线无法接收到 GNSS 信号则 Oscillator Lock Status 会一 直维持 在 Warm Up 状态。然后 Oscillator Lock Status 会进入 Fine locking 状态, 此时表明仪表本地和 GNSS 已经同步上,虽然同步精度没有达到最好,但对于精度要求不高的测试可以开始。等待一段 时间后, Oscillator Lock Status 会进入 Locked 状态, 此时表明仪表本地和 GNSS 已经同步到最好 的精度,任何测试都可以开始。

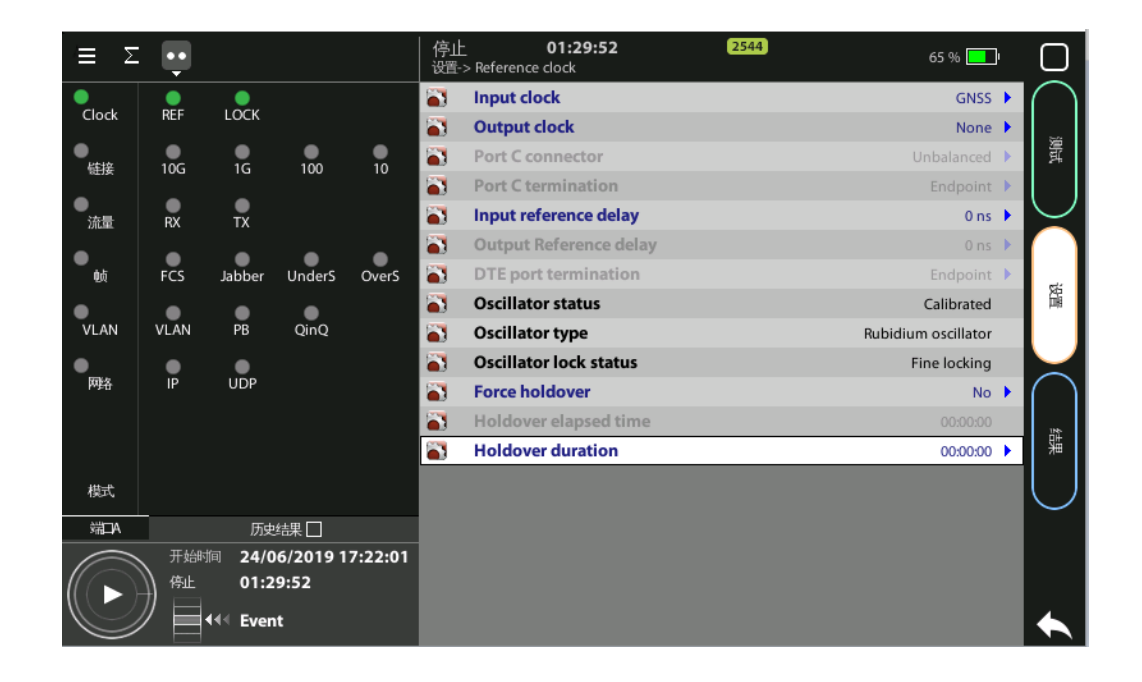

当我们的测试环境无法使用 GNSS 天线或者天线的长度无法到达可以接收到 GNSS 信号的位置的 话,可以使用 Tempo 的 Holdover 功能。该功能主要用于这种无法接受 GNSS 信号的情况, Holdover 是使用 Tempo 内部的时钟将 GNSS 时钟锁时, 也就是我们可以现在有 GNSS 信号的情 况下让 Tempo 做好同步的动作,在 Fine locking/Locked 的状态下将 Force Holdover 设置为 Yes,并设置 锁时时间 Holdover Duration。这样我们就可以将 Tempo 的 GNSS 天线断开并将 Tempo 拿到测试 地点进行测试了。

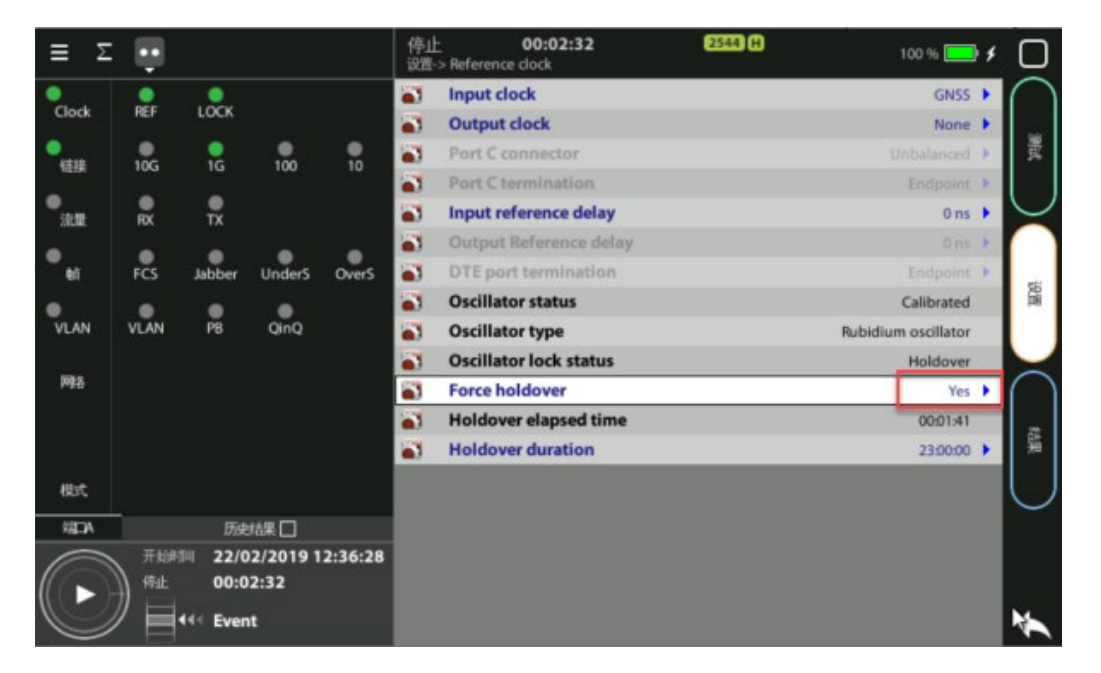

注:只有在 Holdover 状态下才可以断开 GNSS 的天线,否则会导致时钟同步失效。如果需要测试 异地时 延, 则需要将 2 台 Tempo 都做好时钟同步, 2 台 Tempo 不用同时同地点做。 在测试过程 中如果重启 Tempo 则需要重新进行同步的操作,这需要多花近 30 分钟时间因此请尽量 避免, Holdover 或者 Fine Locking /Locked 状态下重启 Tempo 都会使 Tempo 的时钟同步失效。

#### **2.2** 配置被远程管理的 **Tempo**

如拓扑中所示 Tempo B 为被远程管理

(1) 配置端口 A->本地配置文件 选择设置菜单, 在端口 A->本地配置文件里, 配置 ip 地址、掩码和网关。

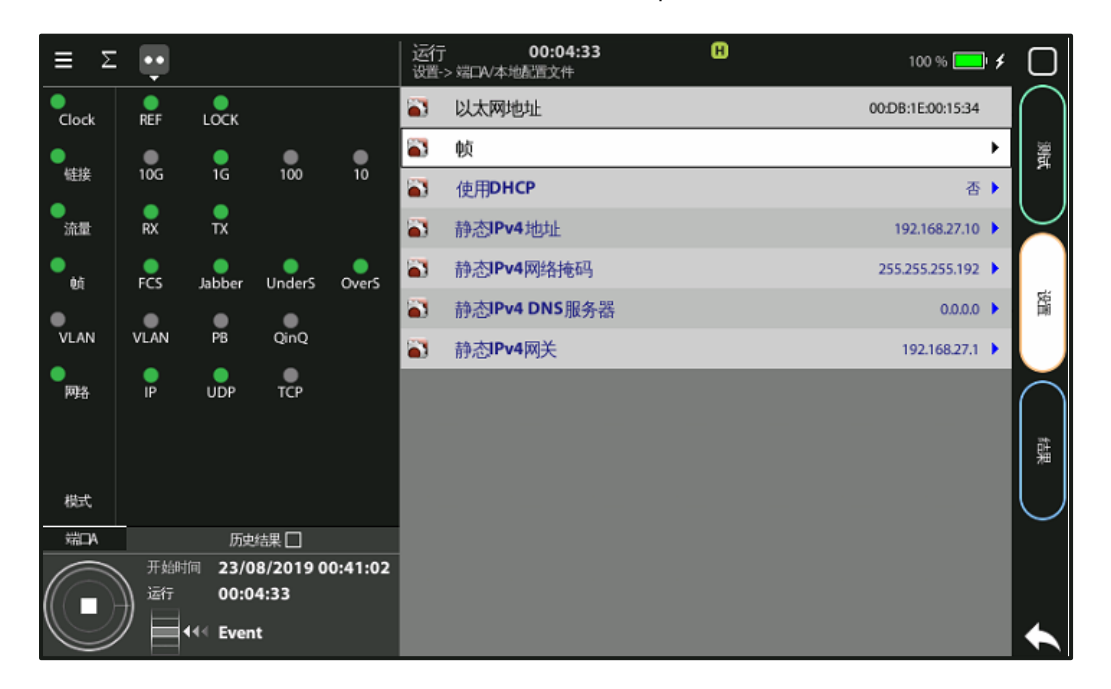

(2) 配置测试模式为 Remotely managed 选择测试菜单, 在 Test mode 下配置 Remotely managed 为是, Remote management UDP port 是 55230.

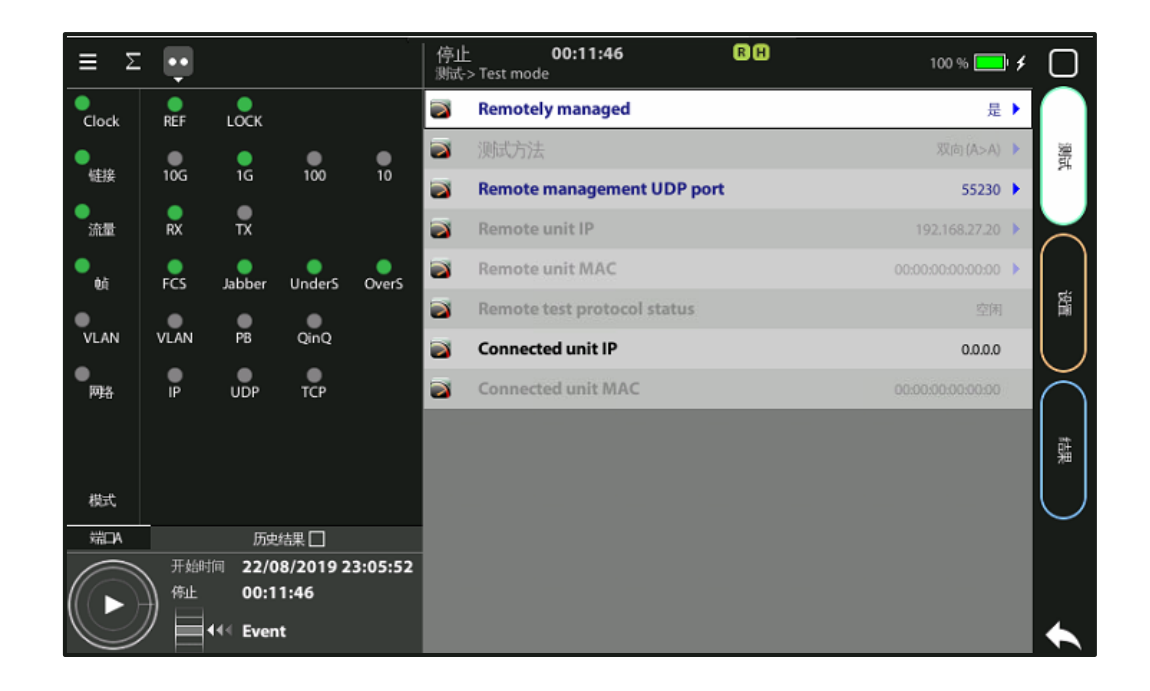

#### **2.3** 配置控制端的 **Tempo**

如拓扑中所示 Tempo A 为控制端

(1) 配置端口 A->本地配置文件

选择设置菜单, 在端口 A->本地配置文件里, 配置 ip 地址、掩码和网关。

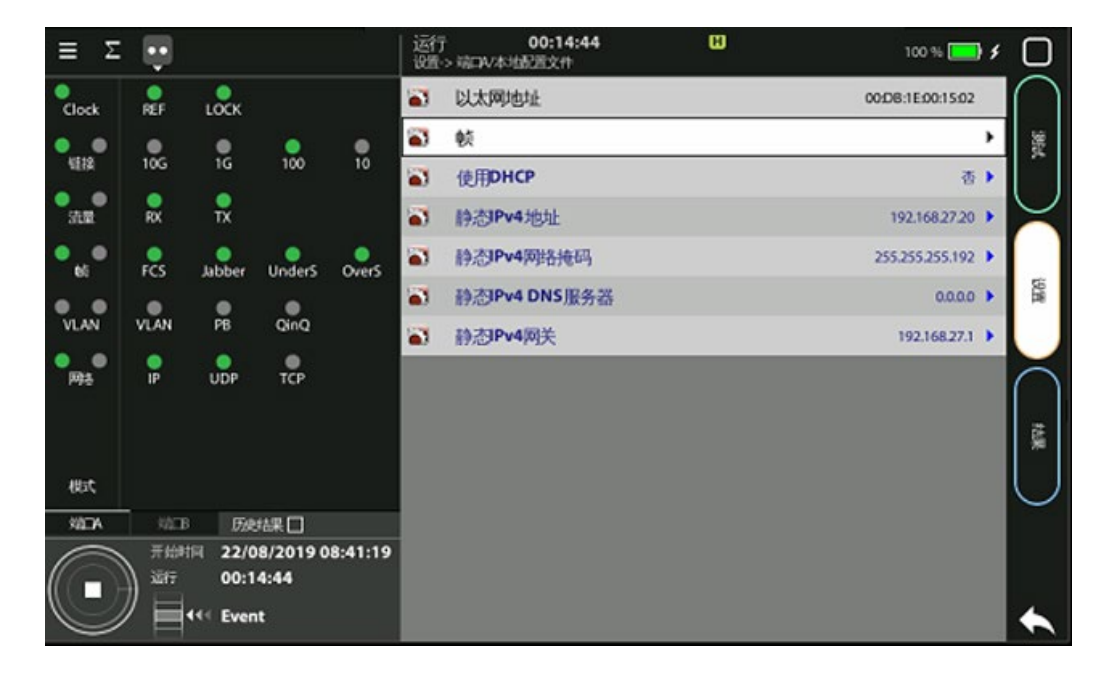

(2) 配置端口 A->数据帧层->流量 A1

选择设置菜单, 在端口 A->数据帧层->流量 A1, 配置封装和源 MAC 地址为本地配置文件, 目的 MAC 地址从 ARP。

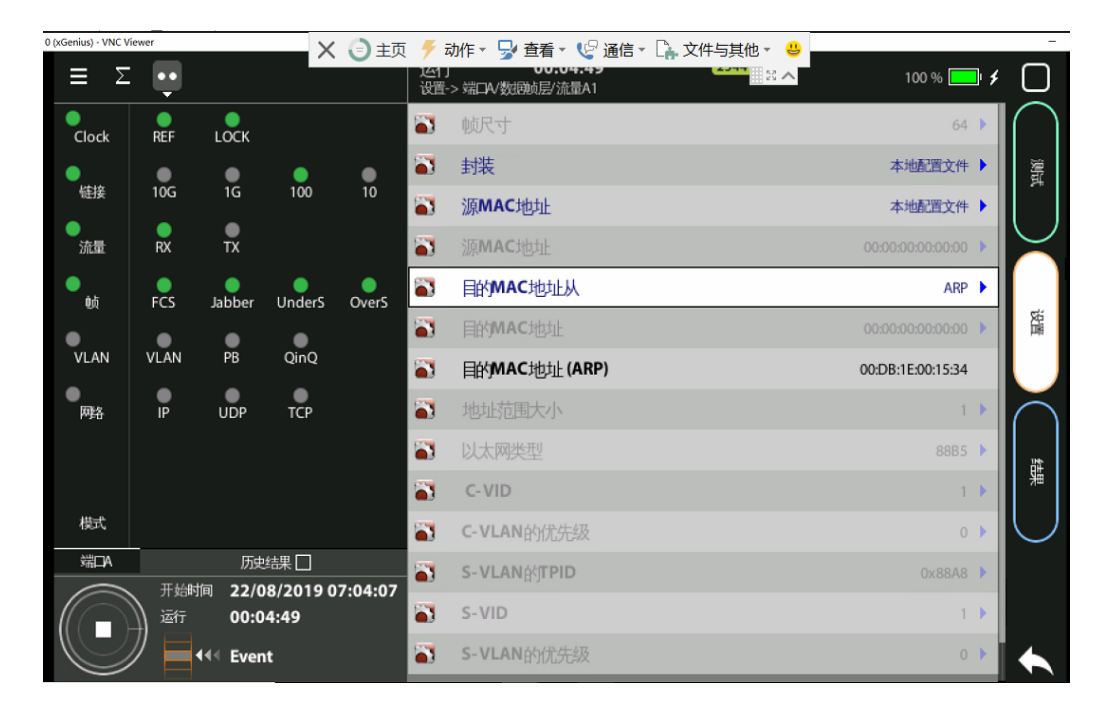

(3) 配置端口 A->网络层->流量 A1

选择设置菜单,在端口 A->网络层->流量 A1,配置源 IPv4 起始地址为本地配置文件,目的 IPv4 起始地址为手工,目的 IPv4 地址为被远程管理的 Tempo B 的 Port A 的 IPv4 地址, 详见 2.2(1)。

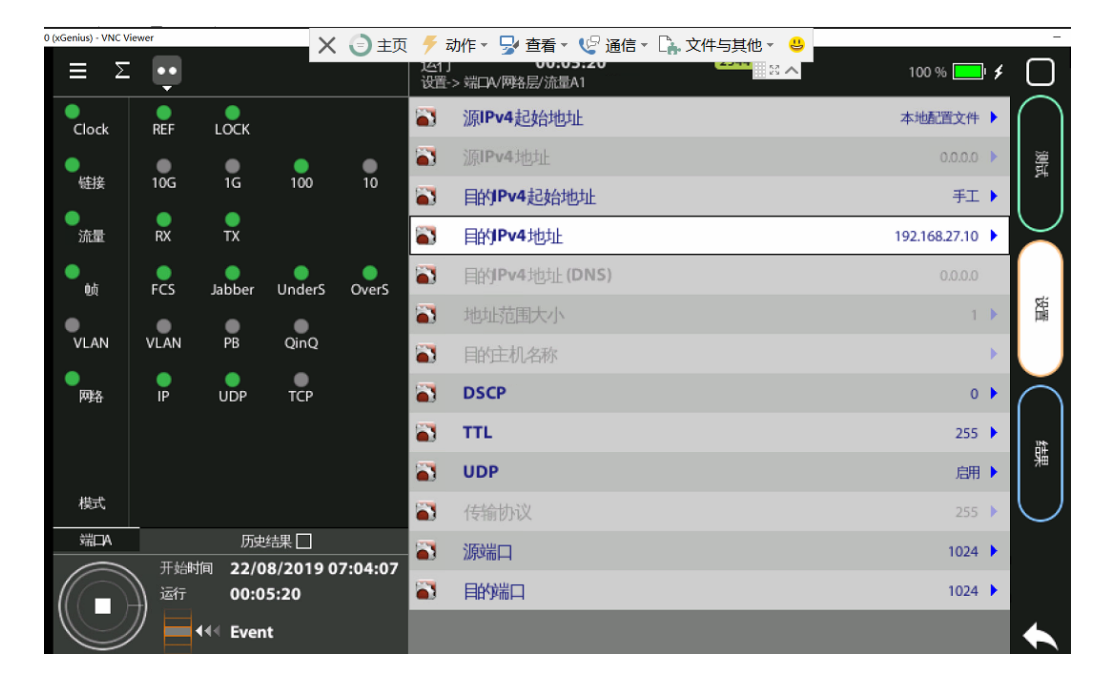

注意: tempo 的 2544 是使用端口下第一条流量(端口下最多可有 8 条流), 所以必须在端口配 置的流量是流量 A1。

(4) 配置测试->性能测试>RFC 2544

点击测试菜单,选择性能测试中的 RFC544。

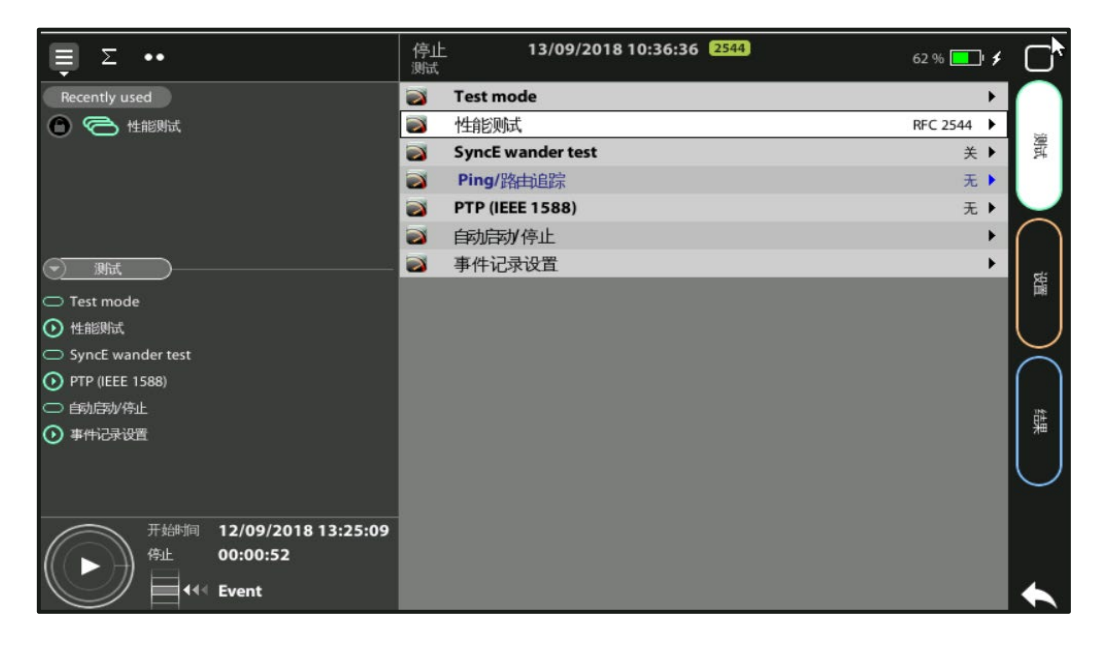

进入 RFC2544 configuration 界面, 依次根据测试需求对帧尺寸, 吞吐量测试, 丢包率测试, 背靠 背测试进行配置,每一项可以通过配置开启选项是是或者否进行选择,下图为示例,可根据实际 带宽情况去做配置。

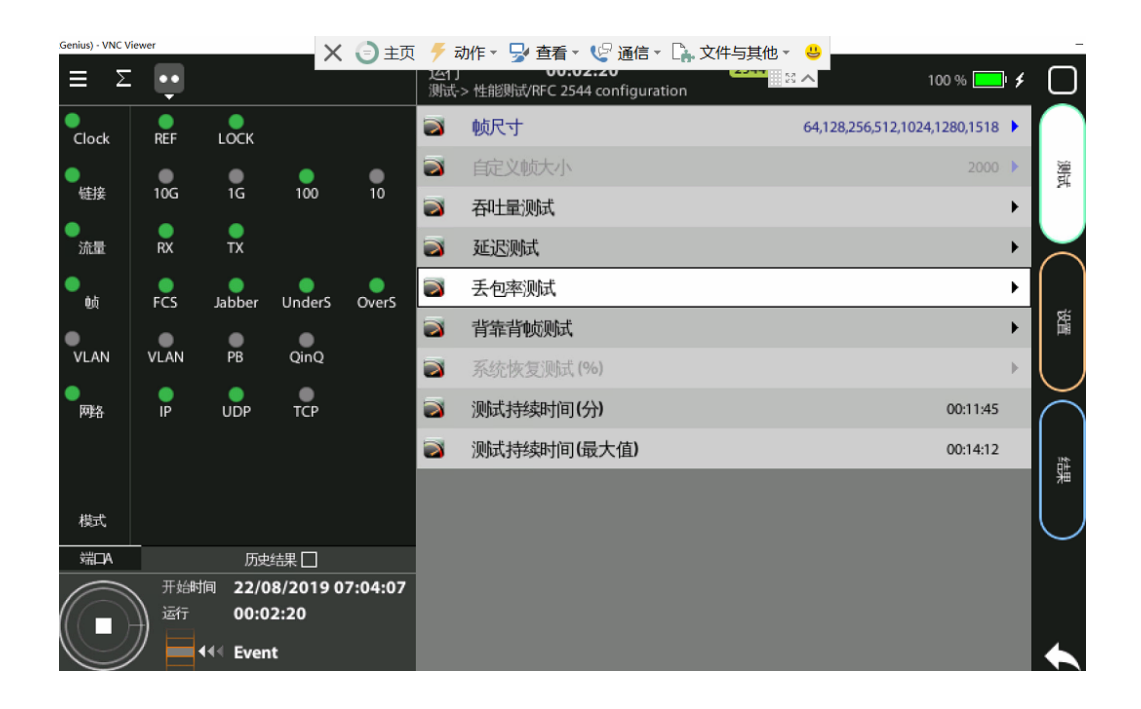

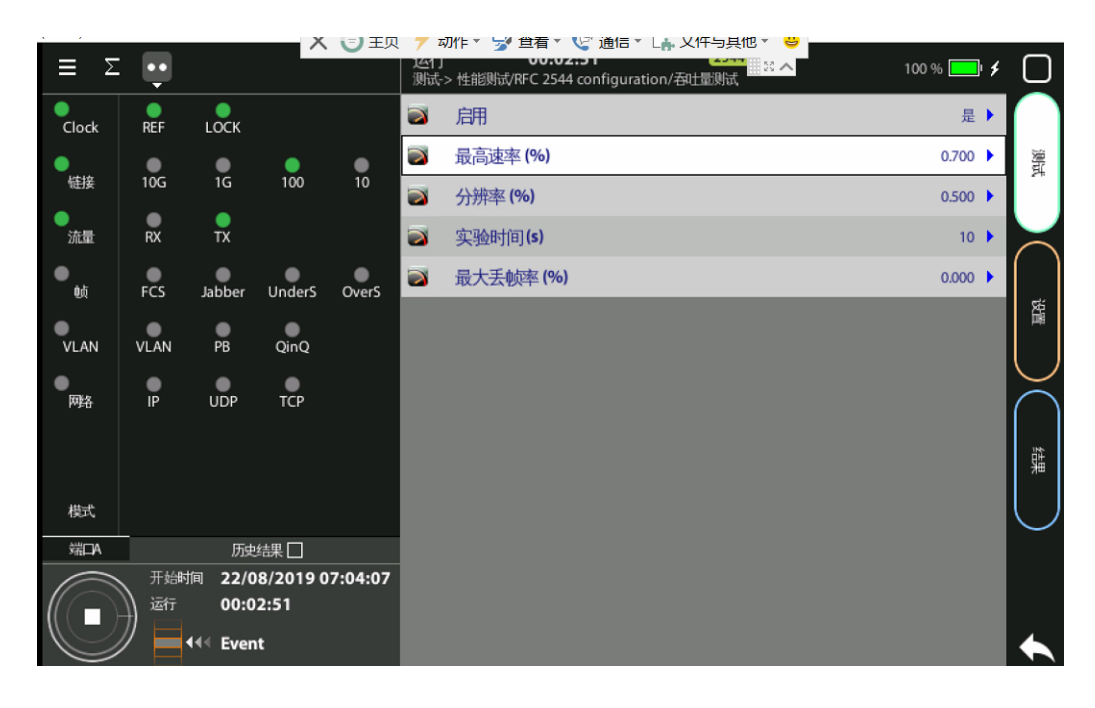

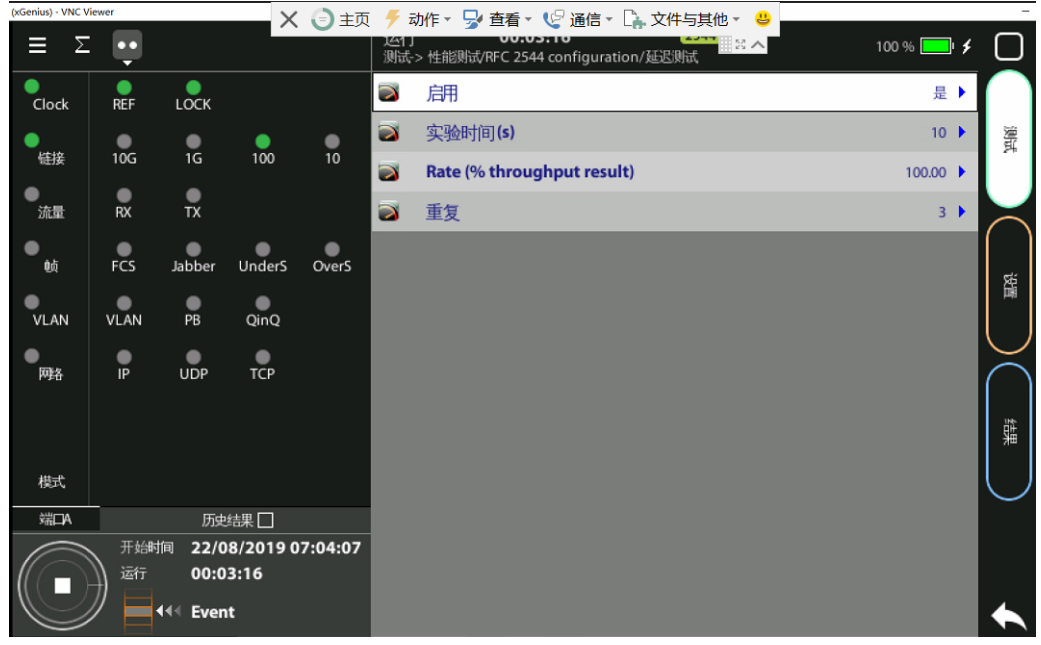

(5) 配置测试->Test mode

点击测试菜单,进入 Test mode 配置界面,配置 Remotely managed 为否, 测试方法可以选择 Upstream 或者 Downstream, Up Stream 是 Tempo A->Tempo B 的流 量, Down Stream 是 Tempo B->Tempo A 的流量, Remote management UDP port 为 55230, Remote unit IP 为被远程管理的 Tempo B 的 Port A 的 IPv4 地址, 详见 2.2(1)。

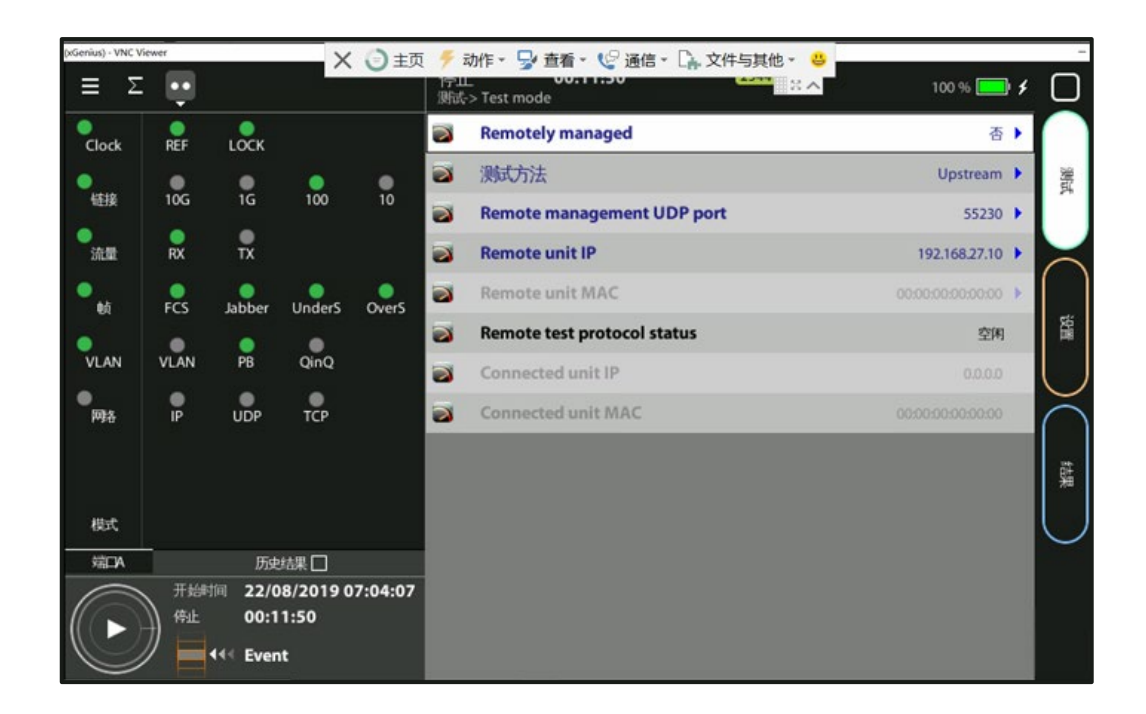

# <span id="page-14-0"></span>**3.** 测试结果

(1) 开始测试

点击左下角开始按钮,开始测试。等到测试结束时,Tempo 会自动停止。

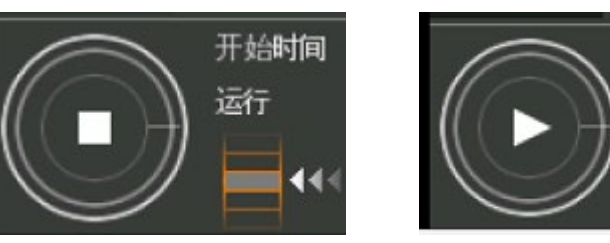

(2) 查看测试结果

点击打开结果菜单,选择端口 A->RFC 2544,分别查看吞吐量、时延、丢包率等测试 结果。下图为 Tempo A 配置为 Up Stream 时的测试结果:

开始时间

停止

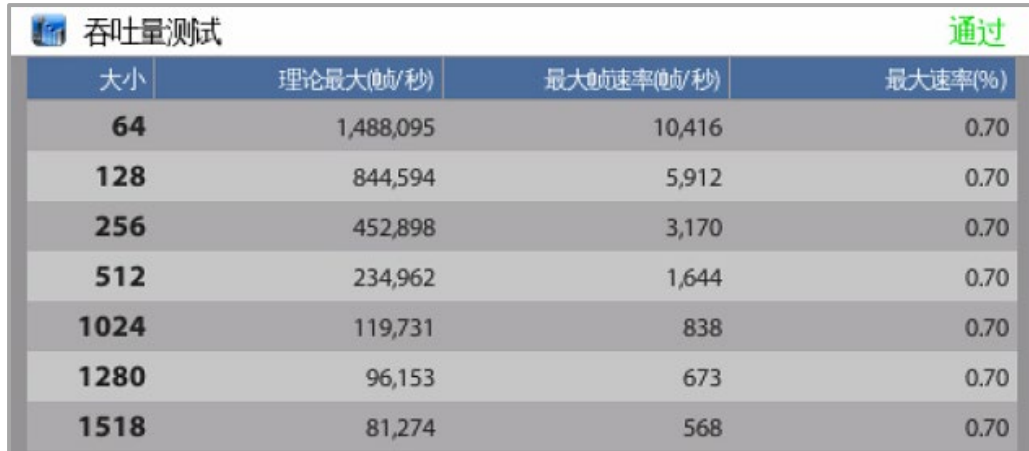

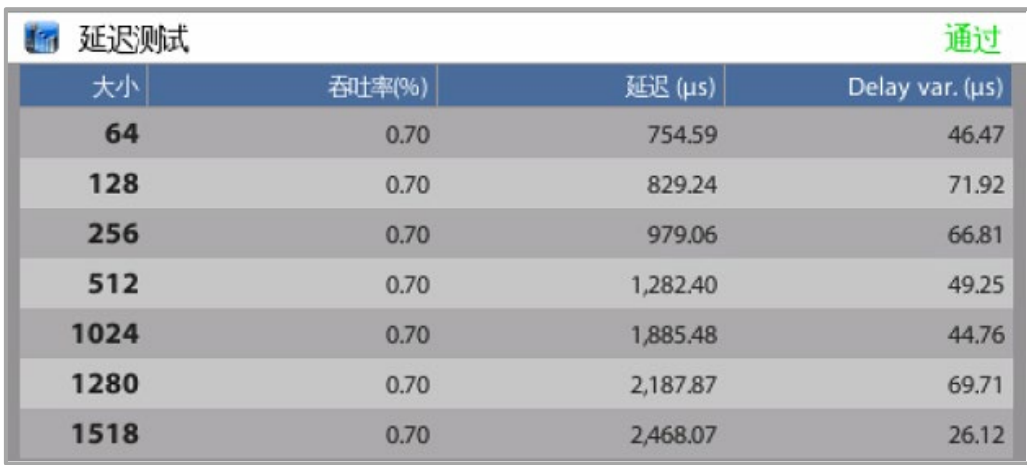

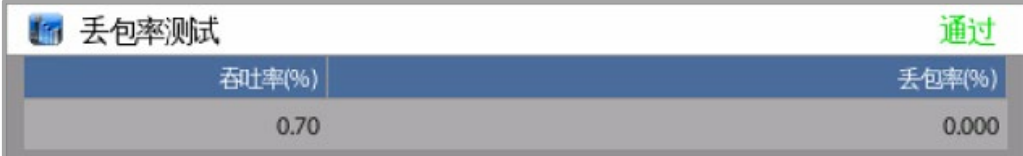

#### 下图为 Tempo A 配置为 Down Stream 时的测试结果:

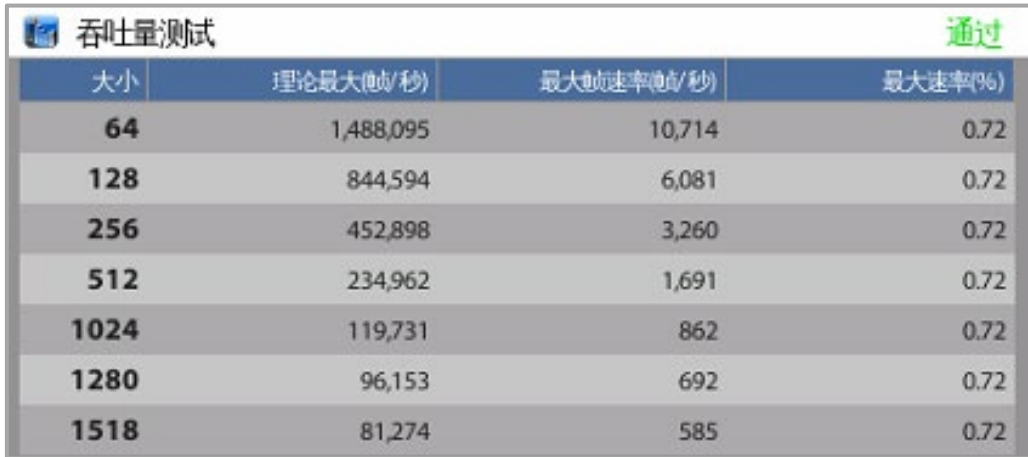

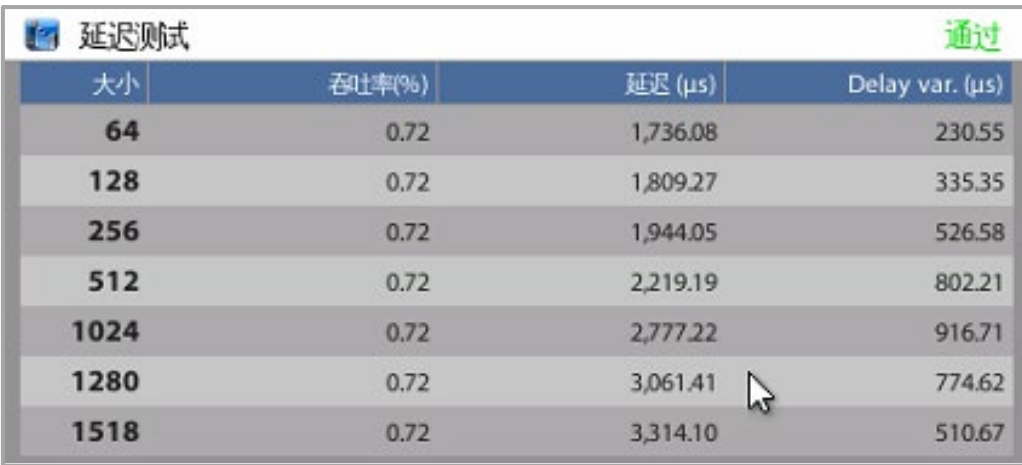

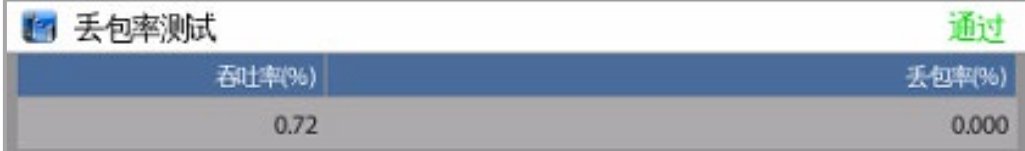

# <span id="page-17-0"></span>两台 **tempo** 异地通过流量 **SLA** 测试单向时延

# <span id="page-17-1"></span>**1.** 测试拓扑

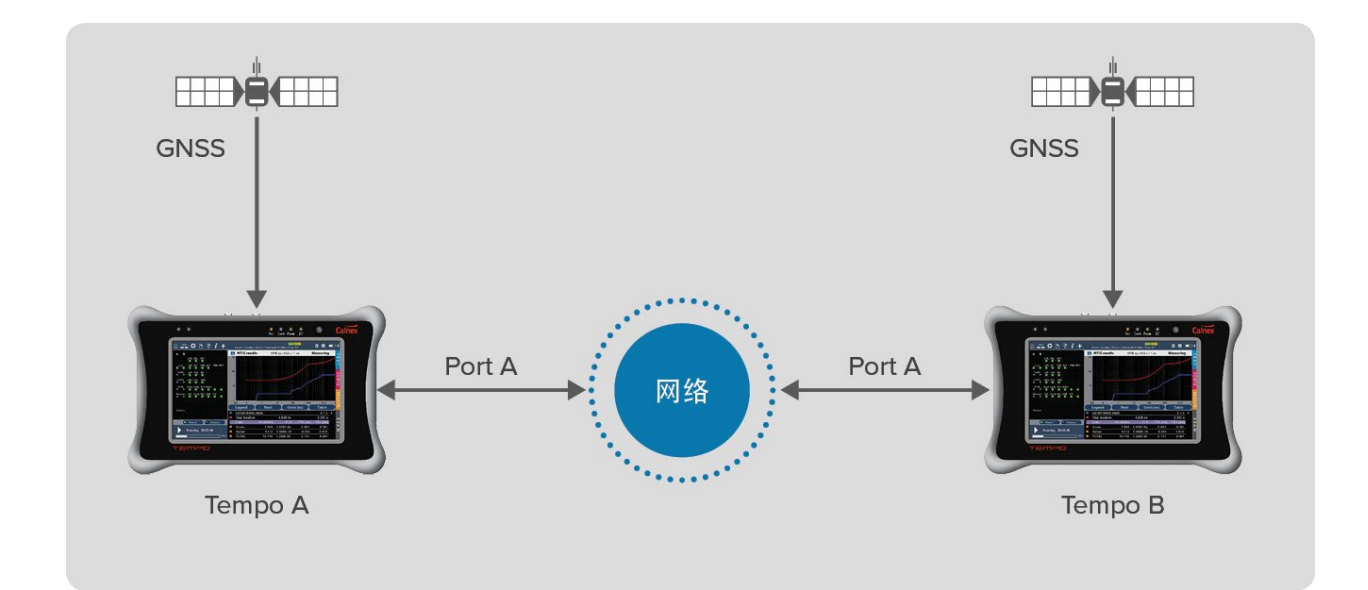

两台 Tempo 仪表 A、B 连上 GNSS 天线,它们的 port A 口接入网络。

#### <span id="page-17-2"></span>**2.** 配置步骤

#### **2.1** 配置 **Reference clock**

同两台 tempo 仪表配置 RFC 2544 异地测试单向时延中 2.1 节。

#### **2.2** 配置两台 **Tempo** 的 **Port A**

(1) 配置两台 Tempo 端口 A->本地配置文件 选择设置菜单, 在端口 A->本地配置文件里, 配置 ip 地址、掩码和网关。

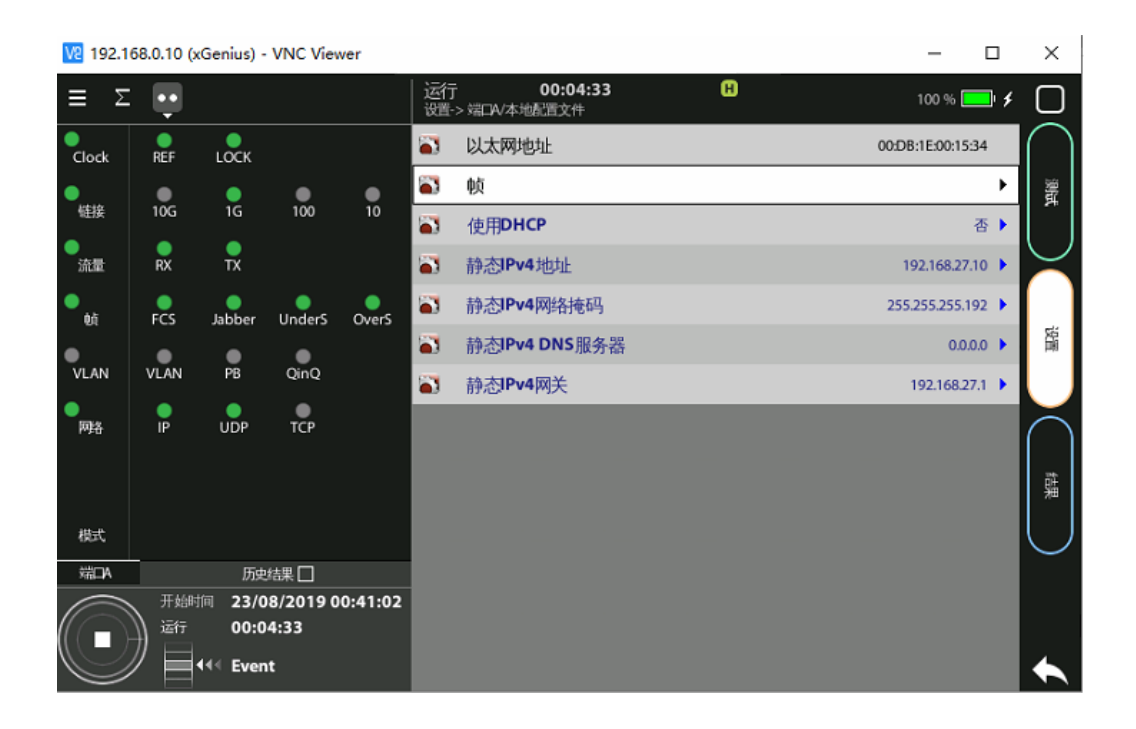

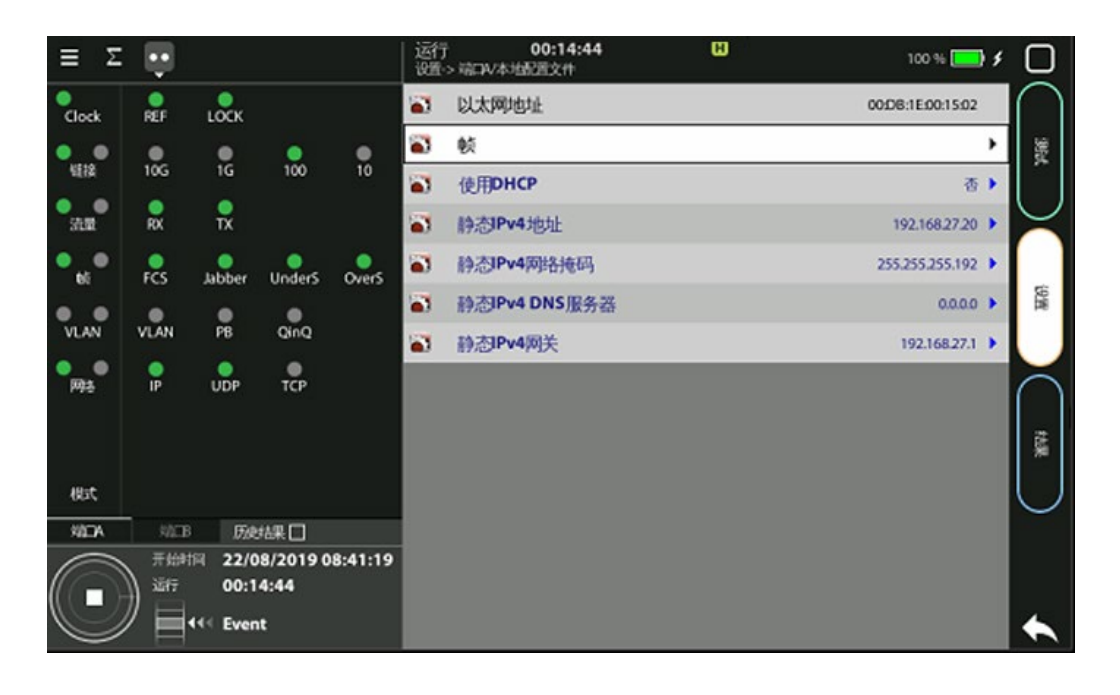

(2) 配置两台 Tempo 端口 A->数据帧层->流量 A1 选择设置菜单, 在端口 A->数据帧层->流量 A1, 配置封装和源 MAC 地址为本地配置文件, 目的 MAC 地址从 ARP。

注:可根据实际需要配置帧长,示例中为配置 1518 字节。

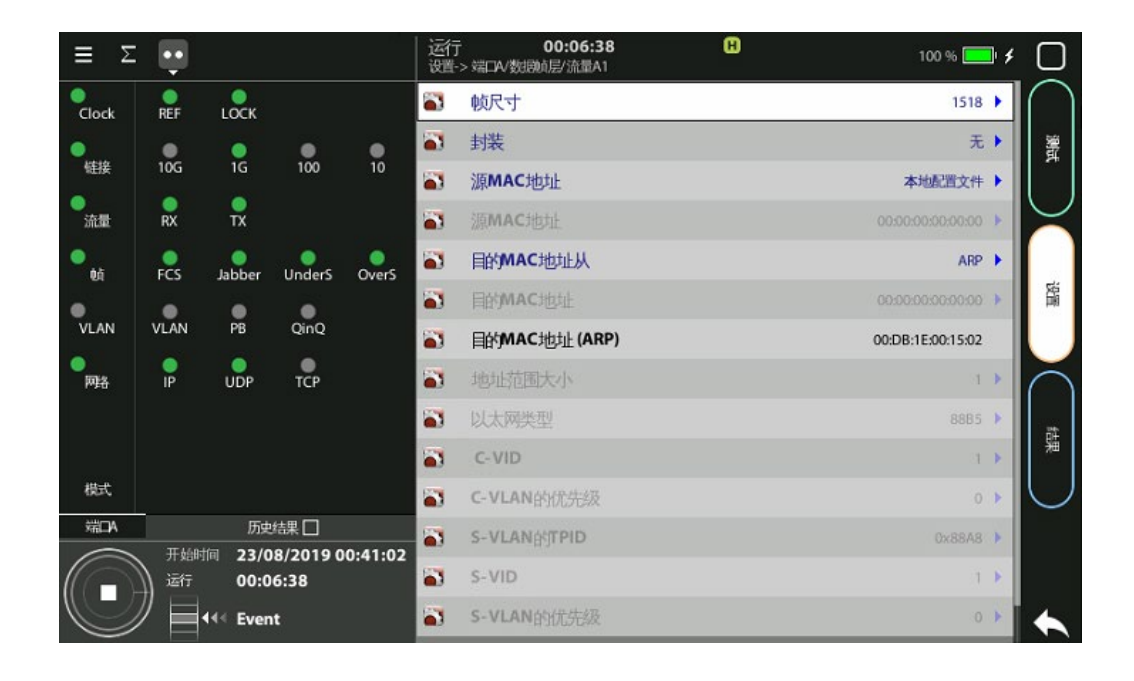

(3) 配置两台 Tempo 端口 A->网络层->流量 A1 选择设置菜单, 在端口 A->网络层->流量 A1, 配置源 IPv4 起始地址为本地配置文件, 目的 IPv4 起始地址为手工,Tempo A 中的目的 IPv4 地址为 Tempo B 的 Port A 的本地 IPv4 地 址,Tempo B 中的目的 IPv4 地址为 Tempo A 的 Port A 的本地 IPv4 地址。

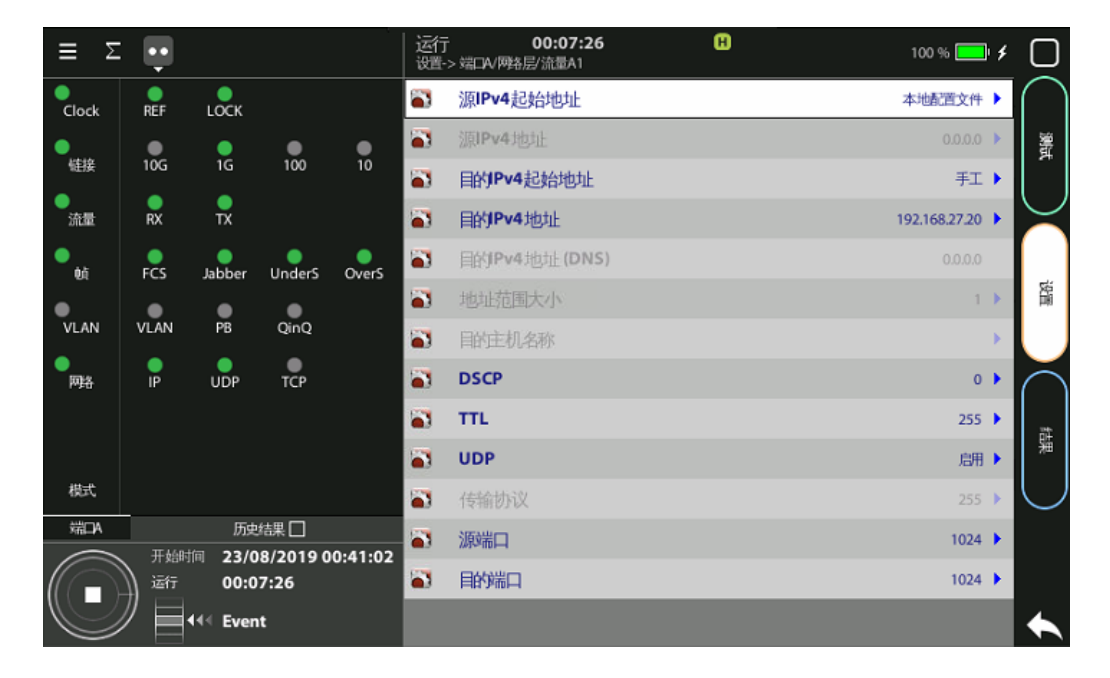

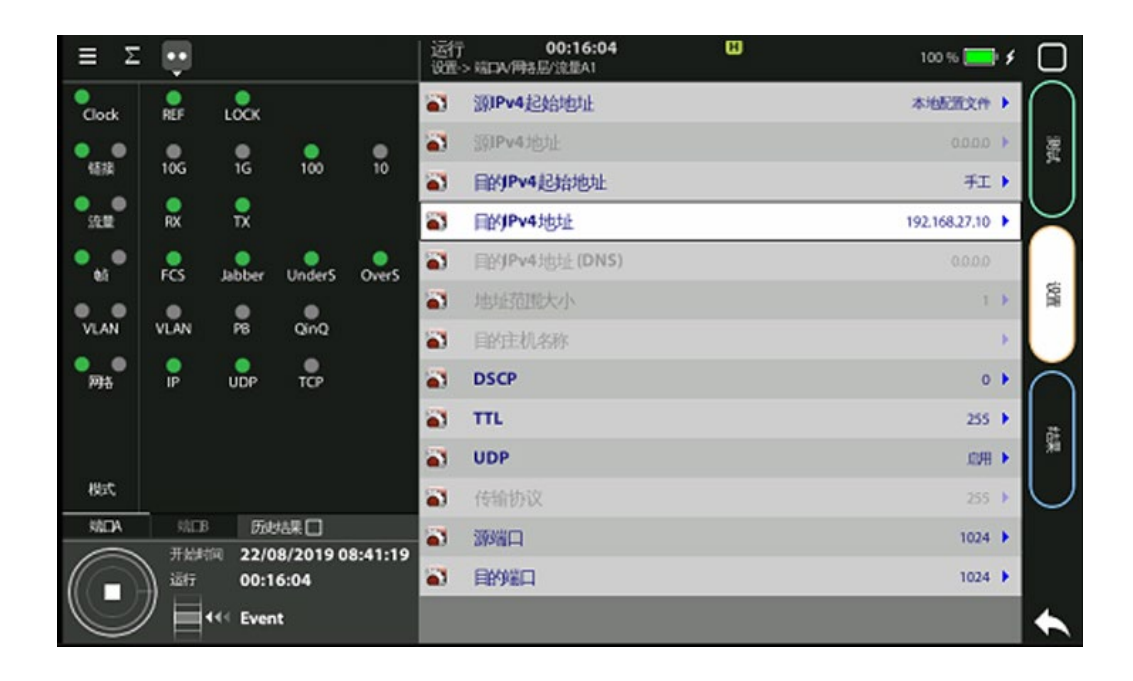

(4) 配置两台 Tempo 流量 A1 的有效负载 选择设置菜单,在端口 A->有效负载>流量 A1 ,载荷类型为 SLA

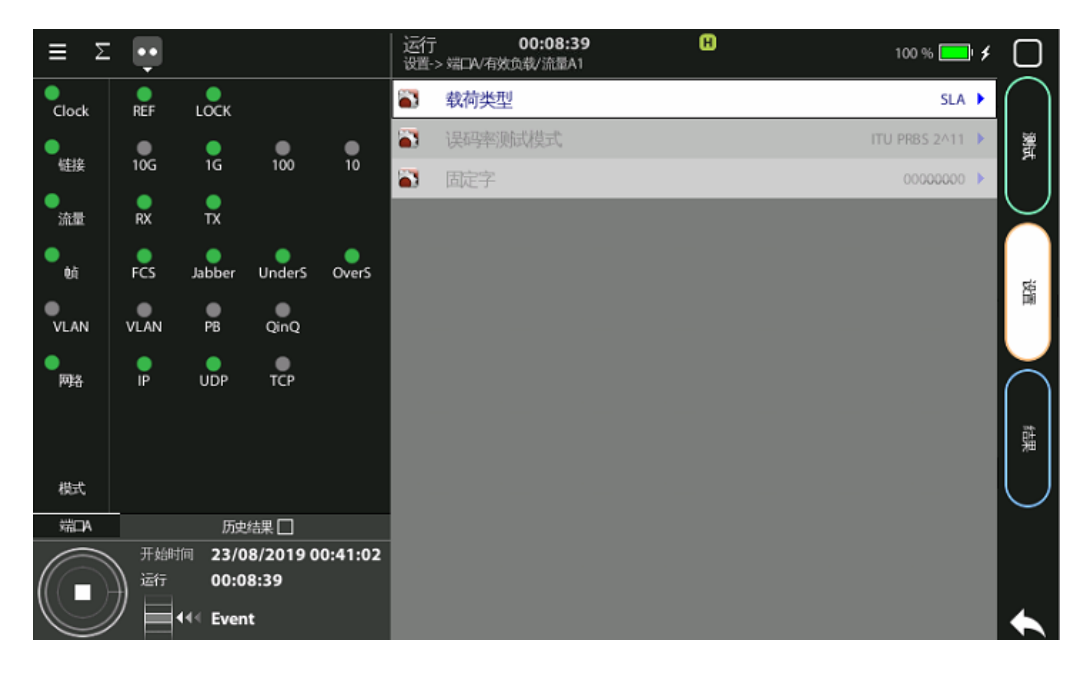

(5) 配置两台 Tempo 流量 A1 的过滤器

选择设置菜单,在端口 A->过滤器>过滤器 A1, 过滤器模式, 选择 Match port A (loop)。 注:此处的过滤器设置需要根据实际网络情况去配置,在本示例中没有经过 CPE 之类的无 线设备做 NAT, 源 ip 和目的 ip 地址没有发生过改变, 所以选择 Match port A (loop)。 对于一些厂商的 CPE 做 NAT 以后,会将测试流的源 ip 改为 WAN 测 ip, 此时接收端应该

设置过滤器模式为自定义,然后编辑过滤器中 ipv4 配置项中的目的 ip 为接收端 ip 地址, 源 ip 地址忽略。

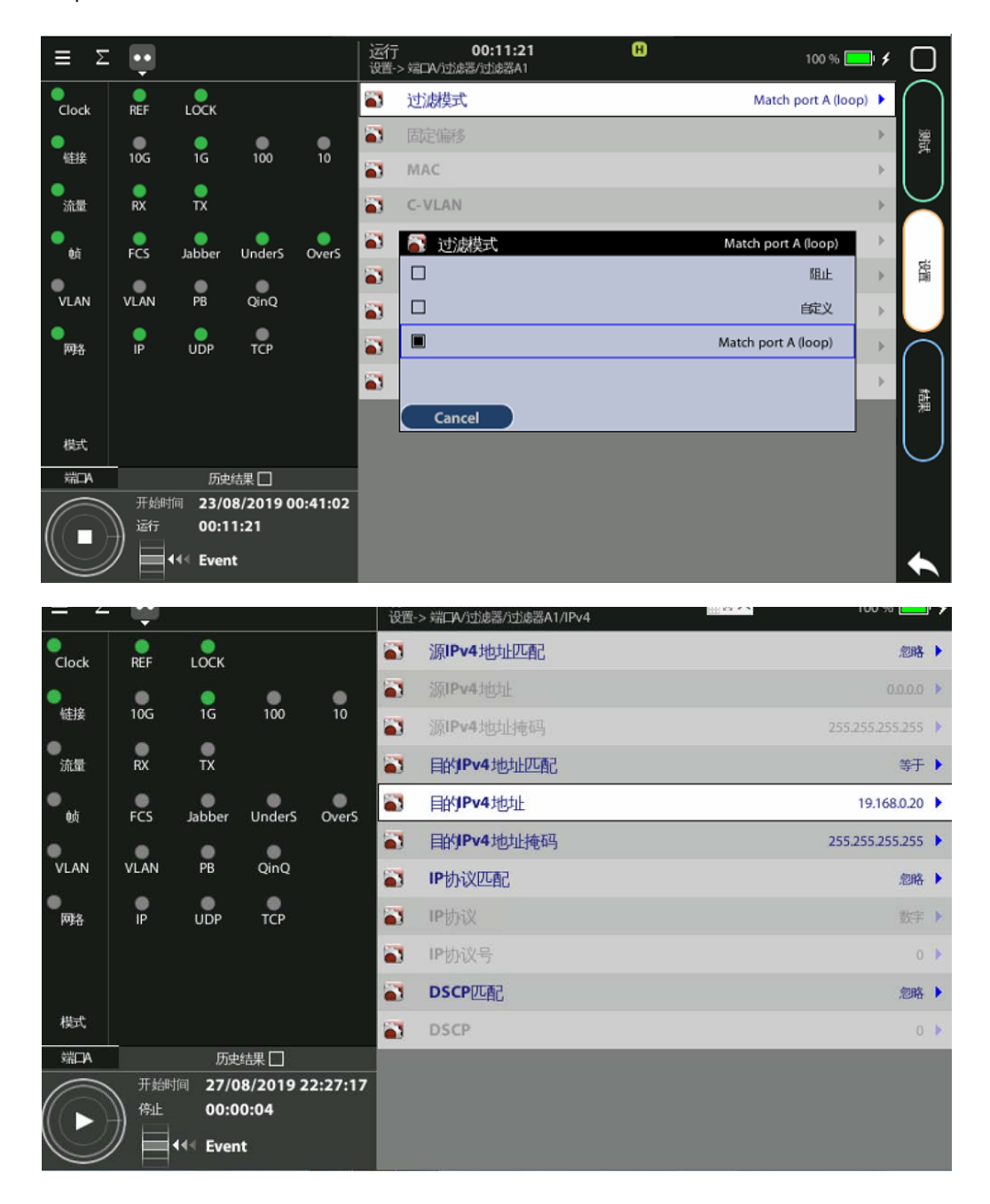

(6) 配置两台 Tempo 的测试模式

选择测试菜单, 在 Test mode 界面, 选择 Remotely managed 为否, 测试方法为双向  $A > A<sub>o</sub>$ 

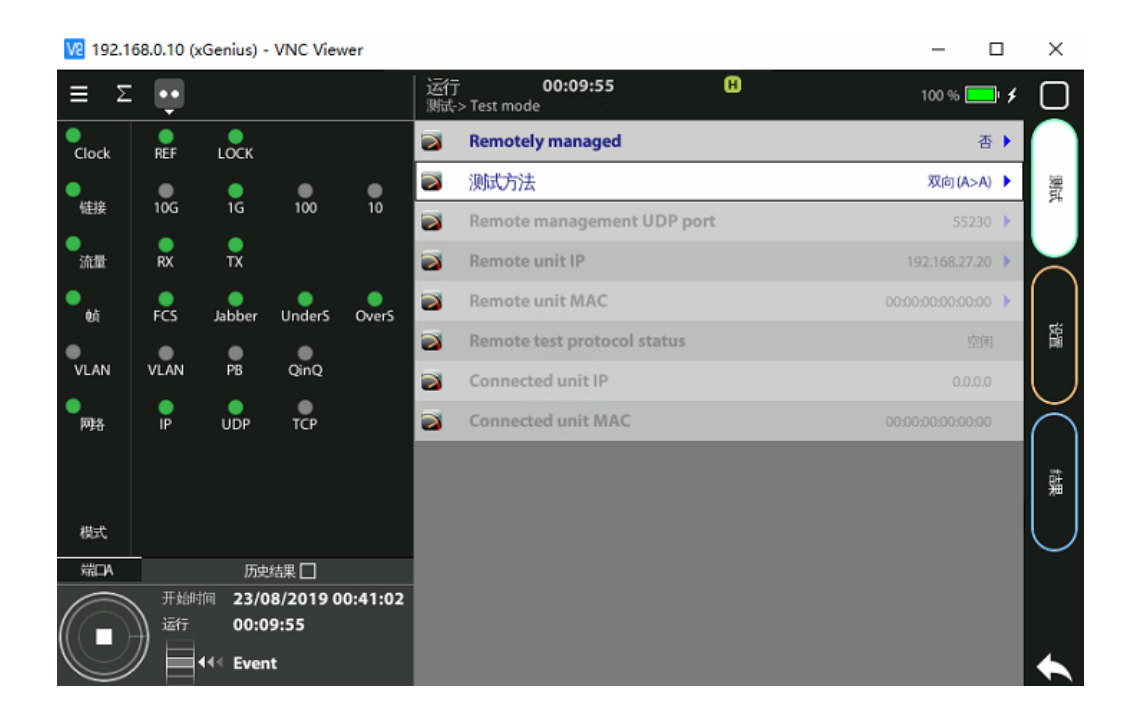

## <span id="page-22-0"></span>**3.** 测试结果

- (1) 开始测试
- (2) 点击左下角开始按钮,开始测试。等到测试结束时,再次点击,则测试停止。

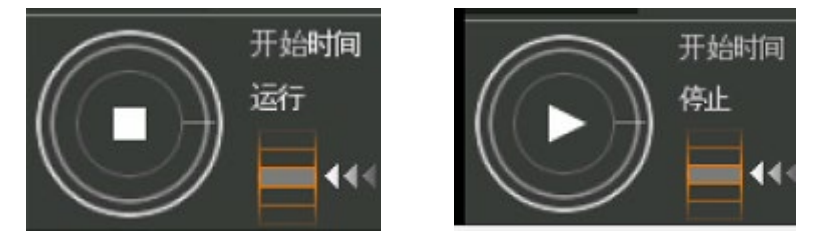

#### (3) 查看测试结果

选择结果菜单,在端口 A->SLA 统计->过滤器->过滤器 A1->Delay statistics 查看结果。 注:Tempo A->Tempo B 的时延应在 Tempo B 上查看,同样的,Tempo B->Tempo A 的时 延应在 Tempo A 上查看。

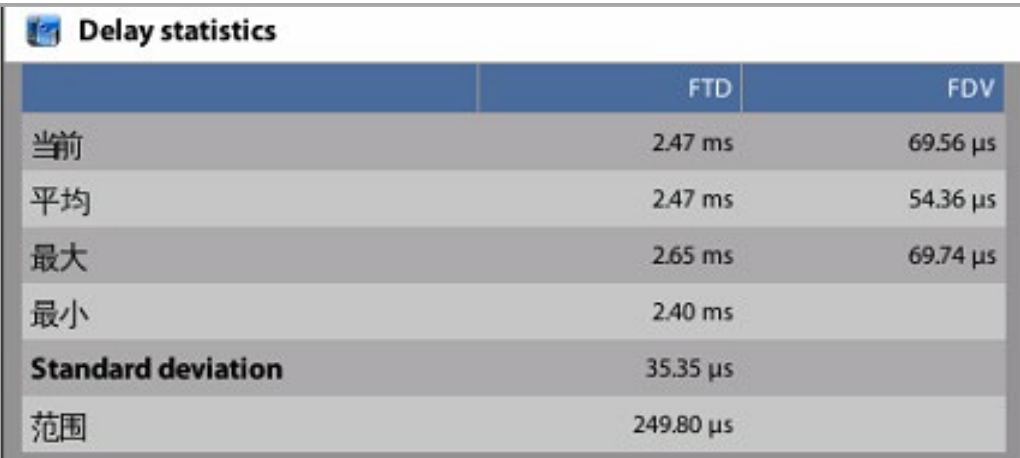

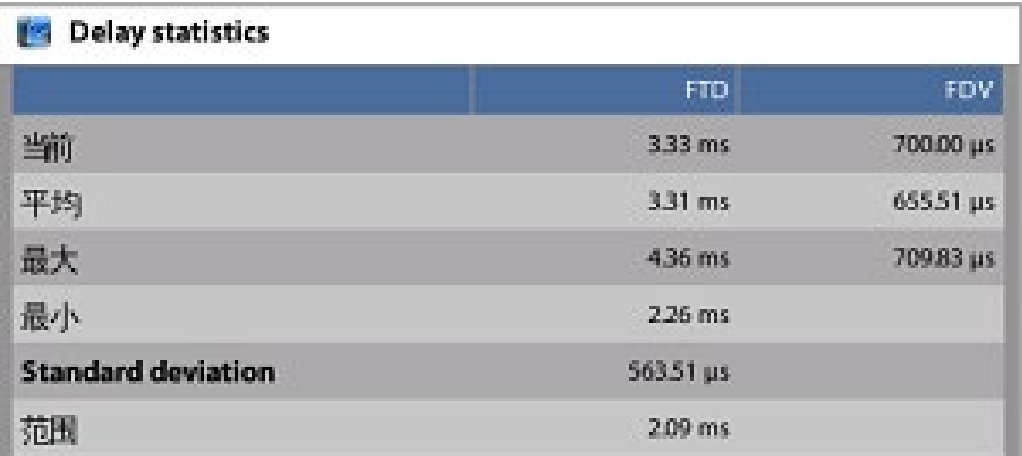

#### (4) 更改为 64 字节,测试结果

参考 2.2(2)中,修改为 64 字节。然后点击开启测试,查看结果。

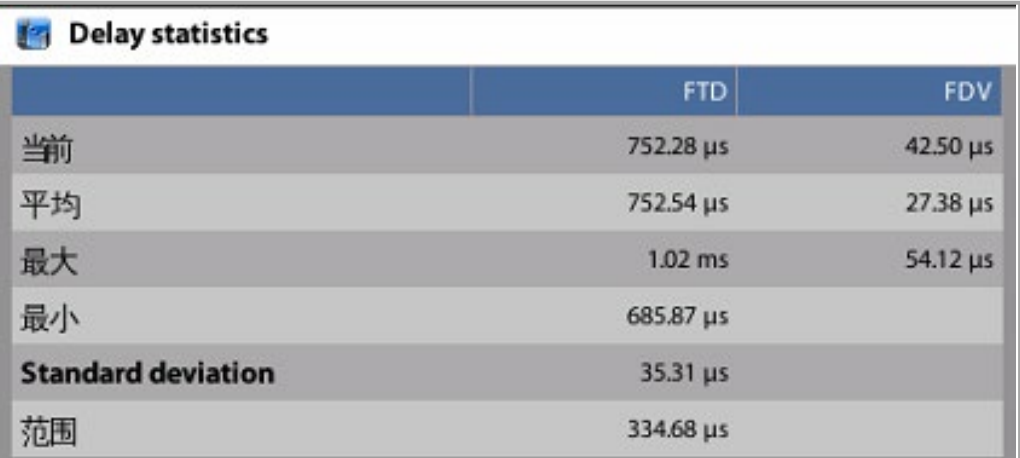

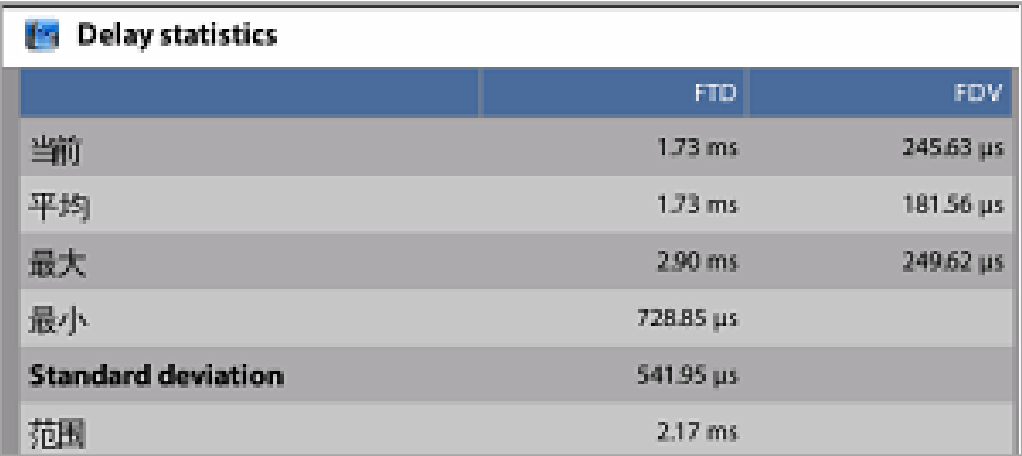

# <span id="page-25-0"></span>两种单向时延测试方法结果对比

下表为两种方法在现网中实测结果的对比:

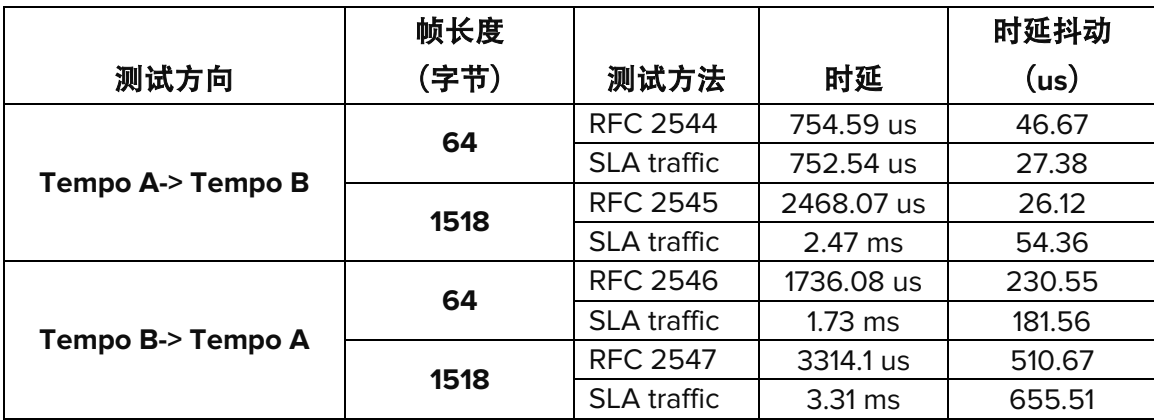

可以看到时延测试相差仅为几个 us, 时延抖动所测结果量级上是一样的, 基本的测试结果是 一致的。

两种方法都可很好的用于异地单向时延测试,SLA 流量的方法更加灵活,对于一些含有像 CPE 等 改变 ip 的设备的网络, 可以通过配置过滤器的方式测得单向时延。

总部地址:

Calnex Solutions Ltd Oracle Campus Linlithgow West Lothian EH49 7LR United Kingdom

电话:+44 (0) 1506 671 416 +86 400 100 4460

电邮: info@calnexsol.com

#### **calnexsol**.com

© Calnex Solutions Ltd, Oct. 2019 This Document is subject to change without notice. CX 5028 v1.0

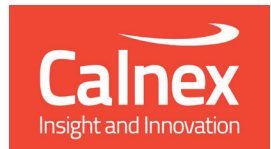